# Was tun, wenn Mail nach dem OS-X-Update nicht sendet oder keine Nachrichten empfängt?

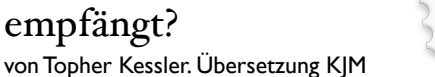

Nach der Aktualisierung von OS X auf die neueste Version (aktuell Version 10.10.4) haben einige Benutzer festgestellt, dass Mail zwar startet und Nachrichten anzeigt, aber keine Mails mehr sendet oder empfängt. In manchen Fällen besteht dieses Problem nur in einer Richtung, sodass man vielleicht in der Lage ist, Nachrichten zu senden, aber nicht zu empfangen, oder aber Mails empfangen kann, aber nicht senden. Dieses Verhalten von Mail mag ein bisschen verwirrend sein, kann aber in der Regel mit wenigen Schritten behoben werden.

#### **Das Problem isolieren**

Gehen Sie zunächst in Mails "Verbindung prüfen"-Dienstprogramm (im Menü Fenster), um zu sehen, ob das Problem auf ein Konto beschränkt ist und auf sowohl den ein- als auch den ausgehenden Server des Kontos. Wenn ein Server ordnungsgemäß funktioniert, dann funktioniert Ihr Konto beim E-Mail-Anbieter ordnungsgemäß, und das Problem besteht nur in Ihrer Server-Konfiguration.

Wenn Sie sich andererseits weder mit Ihrem eingehenden oder ausgehenden Server verbinden können, könnte auch das zwar immer noch ein Konfigurationsproblem sein, aber wahrscheinlich liegt das Problem in einer Einstellung in Ihrem Konto. Der beste Ansatz ist dann, sich an den Diensteanbieter zu wenden, um festzustellen, ob Sie Ihr Konto noch aktiv ist, oder ob sich etwas geändert hat.

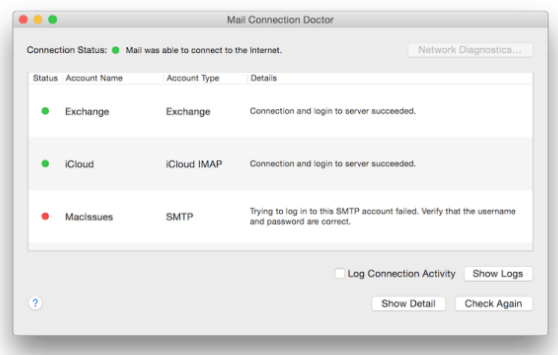

Mails "Verbindung prüfen"-Tool testet Ihre Verbindung und lässt Sie wissen, ob Probleme nur mit Ihrem Posteingangsserver, Ihrem ausgehenden Server oder mit beiden auftreten. Es kann Ihnen sogar einige zusätzliche nützliche Informationen geben, auch wenn die Details etwas vage sein können.

## $\textsf{Mac}_5^\bullet$ • MACINFO DE COLOGNE • NEWSLETTER MACTREFFS KÖLN • NR. 274 • 08.07.2015

## **Einstellungen des Dienstanbieters nachschauen**

Leider kann Mail konfiguriert werden, Verbindungseinstellungen dynamisch zu ändern, was – abgesehen davon, dass das die Ursache mancher Mail-Probleme ist, die aktuellen Einstellungen in Mail unzuverlässig macht als Referenz für das, was für das Benutzerkonto die korrekte Einstellung sein sollte. Deshalb kontaktieren Sie lieber Ihren Dienstanbieter, um zu sehen, welche Adresse, Ports und Sicherheitsoptionen für Ihr Konto notwendig sind. Die meisten E-Mail-Konten verwenden eine Kombination aus entweder IMAP oder POP3-Diensten mit einer SSL-Option zusammen mit einem Service-Port und einem Authentifizierungstyp; daher sollten diese auf den Supportseiten oder auf telefonisch Hotlines zur Verfügung stehen.

In einigen Fällen bietet der Anbieter Ihnen zwei oder mehr Konfigurationsmöglichkeiten, wie zum Beispiel eine für SSL-Nutzung, und eine andere, die kein SSL erfordert. In diesen Fällen merken Sie sich die Konfigurationen für beide.

## **Entfernen Sie SMTP-Server-Schlüsselbund-Einträge**

Da Sie Probleme haben, starten wir die E-Mail-Konfiguration von Grund auf neu. Das ist zwar ein sehr allgemeiner Ansatz, aber wir beginnen damit, alle Schlüsselbund-Einträge für ausgehende Mail-Server zu löschen: *(siehe Anmerkung am Ende des Artikels)*

1 Starten Sie die Schlüsselbund-Verwaltung (in Programme > Dienstprogramme).

2 Suchen Sie Ihre SMTP-Server (d.h. mail.example. com oder smtp.example.com).

3 Wählen und löschen Sie die Schlüsselbund-Kennwort-Einträge, die angezeigt werden.

## **SMTP-Server löschen und neu hinzufügen**

Gehen Sie in die Mail-Einstellungen und dann in den Bereich "Konten". Dort klicken Sie Ihr Konto an und wählen dann den Tab "Kontoinformationen". Dann klicken Sie auf das SMTP-(Postausgangsserver)-Menü und wählen Sie die Option, die Liste zu bearbeiten. Dort wählen Sie den aktuellen Ausgangsserver und klicken Sie die Minus-Taste, um ihn zu löschen.

Klicken Sie nun die Plus-Taste, um Ihren Server erneut hinzufügen, und gehen Sie folgendermaßen vor:

- 1. Geben Sie eine Server-Beschreibung ein.
- 2. Geben Sie die Server-URL ein.
- 3. Klicken Sie auf "Erweitert" und geben Sie Ihre Server-Portnummer ein. (Beginnen Sie mit der Nicht-SSL-Konfiguration, falls vorhanden).
- 4. Wählen Sie als Authentifizierung "Kein Kennwort".

Klicken Sie auf OK, um die Einstellungen zu speichern und schließen Sie das Konfigurationsfenster; dann versuchen Sie, eine Nachricht zu senden. Ohne ein Passwort gesetzt zu haben, sollte der Versuch scheitern, aber zumindest wird versucht, die Verbindung aufzubauen. Wenn Sie nun eine Fehlermeldung vom Ausgangsserver erhalten, lesen Sie die Nachricht, um zu sehen, ob Sie eine bestimmte Fehlermeldung sehen wie z. B. "Relaying denied", "Authentifizierungsfehler" oder so etwas. Die Einzelheiten sind nicht wichtig, sondern nur, dass eine Verbindung hergestellt und abgelehnt wurde.

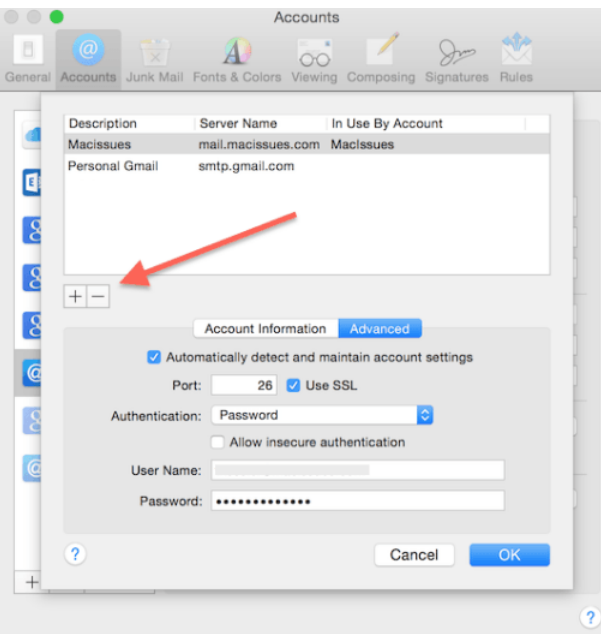

Verwenden Sie diese Tasten, um Ihre SMTP-Server zu entfernen und erneut hinzuzufügen. Die Optionen unten werden sollten den Einstellungen Ihres Providers entsprechend eingegeben werden, aber ein kurzer Tipp ist es, erst einmal kein Passwort einzugeben, sondern erst nach einem ersten (abgelehnten) Verbindungsversuch.

Nun gehen Sie zurück in die SMTP-Server-Liste, ändern Sie in der Registerkarte "Erweitert" für Ihren SMTP-Server das Authentifizierungsschema in "Passwort", und geben Sie dann den Benutzernamen und das Passwort Ihres Kontos ein.

Speichern Sie die Einstellungen und versuchen Sie erneut, Ihre Nachricht mit diesem Konto senden. Wenn alles funktioniert, sollten Sie in der Lage sein, die Nachricht zu senden; wenn nicht, können Sie mehrere kleine Tricks versuchen, damit es funktioniert:

- 1. Markieren Sie das Kästchen, unsichere Authentifizierung zu erlauben.
- 2. Aktivieren oder deaktivieren Sie "SSL" und versuchen Sie es erneut.
- 3. Ändern Sie Ihren Port von Nicht-SSL zum einem für SSL-Verbindungen.

Obwohl einige Anbieter Ports für SSL und nicht-SSL-Verbindungen vorgeben, sind diese manchmal austauschbar. Das bedeutet leider, dass Sie mehrere Kombinationen ausprobieren müssen, aber mindestens eine davon sollte funktionieren.

#### **Ungültige Zertifikate verwalten**

In einigen Fällen kann Ihr Konto ein Zertifikat benutzen, von dem Mail behauptet, es sei ungültig oder man könne ihm nicht trauen. In diesen Fällen kann sich die Server-URL Ihres Providers geändert haben. Zum Beispiel könnte sie ["smtp.example.com](http://smtp.example.com)" gelautet haben, aber jetzt "[mail.example.com](http://mail.example.com)" lauten; das kann diesen Fehler auslösen. Manchmal sind diese URL-Änderungen einfach kosmetisch, da sie letztlich zum selben Server führen, aber die Änderung kann dennoch kleine Probleme verursachen.

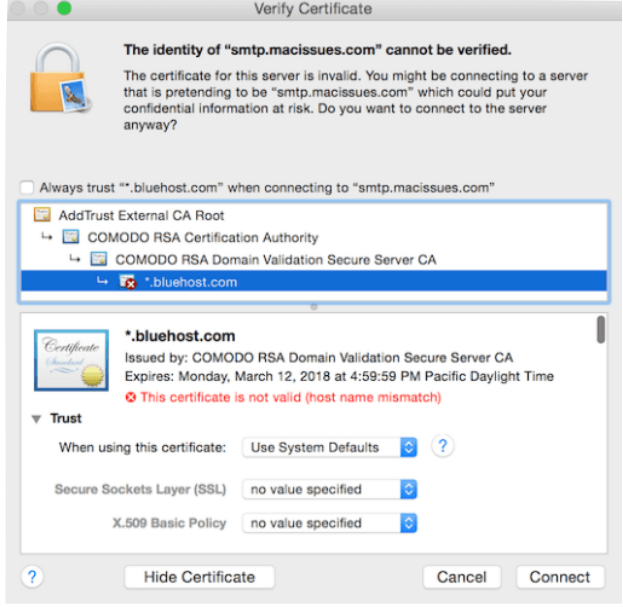

Zertifikatsüberprüfungsfehler können eine Verbindung verhindern, aber wenn Sie der Verbindung trauen, dann können Sie diese Menüoptionen verwenden, um dem Zertifikat immer zu vertrauen. Tun Sie dies nur, wenn Sie ein Konfigurationsproblem vermuten und im übrigen sicher sind, dass die Verbindung in Ordnung ist.

Um dieses Problem zu umgehen, versuchen Sie zunächst, sich zu vergewissern, dass die URL Ihres Servers exakt der von Ihrem Provider bereitgestellten Konfigurationen entspricht. D.h. wenn Sie als Server bisher ["smtp.example.com](http://smtp.example.com)" benutzt haben, der Provider aber nun "[mail.example.com](http://mail.example.com)" angibt, dass Sie letzteren verwenden sollten. Wenn weiterhin Zertifikat-Warnungen angezeigt werden, können Sie sich an Ihren Provider wenden, um zu sehen, was das Problem sein könnte. Alternativ können Sie versuchen, das Zertifikat zu umgehen, wenn Sie sicher sind, dass die Server-URL, die Sie verwenden, korrekt ist. Sie können dies mit Apples Network Utility Programm testen:

- 1. Öffnen Sie das Netzwerk-Dienstprogramm (in Programme > Dienstprogramme).
- 2. Öffnen Sie die Registerkarte Traceroute.
- 3. Geben Sie Ihre Mail-Server-URL an.
- 4. Klicken Sie auf die Schaltfläche "Trace".

In der Ausgabe wird eine Liste der Server angezeigt werden, welche Sprünge Ihre Verbindung macht, wenn sie das Internet durchquert, um auf dem Server des Providers zu landen. Für jeden Sprung finden Sie den verwendeten Server zusammen mit seiner IP-Adresse und dann einige Antwortzeit-Messungen (in Millisekunden). Wenn Sie sehen, dass die letzten angegebenen Server zu Ihrem Provider gehören (d.h. \*.example.com), dann wird der von Ihnen verwendete Server letztlich mit der Domain Ihres Providers (der auf dem Zertifikat) verbunden, und man kann ihm wahrscheinlich vertrauen.

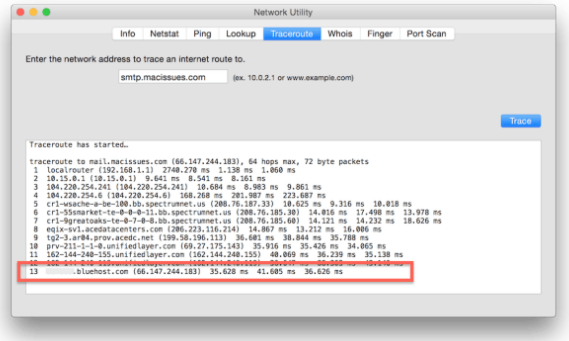

Mit dem Traceroute-Tool können Sie überprüfen, ob der Hostname gültig ist und Teil des Netzes Ihres Anbieters ist, bevor Sie dem Zertifikat vertrauen, um die Verbindung zu überprüfen.

Wenn Sie jetzt immer noch "Ungültiges Zertifikat"-Warnungen erleben, können Sie die Einstellungen von "Systemeinstellung verwenden" auf "Immer vertrauen" ändern, damit sie nicht wieder angezeigt werden.

#### **Künftige Probleme vermeiden**

Schließlich ist eine Sache im Auge zu behalten: Dieses Thema kann in der Zukunft wieder auftauchen, wenn Ihr Provider seine Mail-Server-Einstellungen ändert; das ist jedoch relativ selten und Anbieter geben in der Regel faire Warnungen, bevor Sie solche Aktionen durchführen. Andererseits bietet Mail einige Einstellungen, die das verfolgen, und es wird versuchen, Änderungen an der Konfiguration vornehmen, um sicherzustellen. Sie verbunden bleiben. Leider scheint dies nicht immer richtig zu funktionieren, und das kann dazu führen, dass Mail Portnummern und Authentifizierungseinstellungen in etwas ändert, was nicht funktioniert. Um dies zu verhindern, deaktivieren Sie diese Funktion für eingehende und ausgehende Server:

- 1. Gehen Sie in die Mail-Einstellungen und klicken Sie auf "Konten".
- 2. Wählen Sie ein Konto aus und klicken Sie auf die Registerkarte "Erweitert".
- 3. Deaktivieren Sie die oberste Option, Kontoeinstellungen automatisch zu erkennen und zu pflegen.
- 4. Öffnen Sie die Registerkarte "Kontoinformationen".
- 5. Wählen Sie "SMTP-Server-Liste bearbeiten" aus dem SMTPServer-Menü.
- 6. SMTP-Server wählen.
- 7. Klicken Sie auf "Erweitert" und deaktivieren dort in gleicher Weise die automatische Erkennung der Kontoeinstellungen.

#### *Anmerkungen von KJM:*

*Topher Kesslers Ratschläge sind wie immer profund und gründlich. Hier aber erscheint mir der Ratschlag, alle alten SMTP-Kennwörter aus dem Schlüsselbund zu löschen, nicht nur als übertrieben, sondern sogar als gefährlich, denn der Schlüsselbund ist oftmals die letzte Bastion, die ein Passwort vor dem Vergessen rettet. Zudem hat der Schlüsselbund gar kein Problem damit, ältere von neueren Passworten zu unterscheiden. Ich habe es noch nie erlebt, dass fälschlicherweise ein altes Passwort vorgeschlagen wurde, wenn in der Zwischenzeit ein neues Passwort angegeben (und im Schlüsselbund gespeichert) wurde.* 

*Für das angesprochene Mail-Problem muss man auch nicht alle betroffenen Mail-Accounts löschen und wieder neu anlegen. Es reicht vollkommen, die Server-Einstellungen mit aktuellen Angaben des Providers abzugleichen. Manchmal hat sich nur das Authentifizierungsverfahren geändert, aber dann sollte der Provider eine entsprechende Mitteilung geschickt haben.* 

*Ich habe es schon früher (vor OS X 10.10.4) öfters einmal erlebt, dass Mails nicht verschickt wurden, weil das Passwort-Feld der SMTP-Server-Einstellungen auf einmal leer war. Das mag möglicherweise nach automatischen Anpassungen der Server-Einstellungen passiert sein. In diesen Fällen muss man einfach nur das Passwort erneut in die Konto-Einstellungen eingeben.* 

*Das Aktivieren oder Deaktivieren der automatischen Anpassung der Server-Einstellungen ist im Web umstritten. Benutzerberichte auf [macintouch.com](http://macintouch.com) bezeichnen mal das Aktivieren, ein anderes Mal das Deaktivieren als Lösung von Mail-Problemen (hauptsächlich in Zusammenhang mit IMAP-Servern, speziell [gmail.com](http://gmail.com)).* 

*Der Sinn der automatischen Anpassung ist natürlich, Konfigurationsänderungen der Provider pflegeleicht für den Benutzer im Hintergrund vorzunehmen. Das ist, wenn es funktioniert, eigentlich die beste Empfehlung, um zukünftige Probleme zu vermeiden. Diese Option grundsätzlich zu deaktivieren, bedeutet zum einen ein tiefes Misstrauen dieser Automatik gegenüber und zum anderen, dass man auch in Zukunft alle Anpassungen an geänderte Server-Einstellungen von Hand vornehmen muss.* 

*Ich tendiere dazu, Apples Automatik erst einmal eine Chance zu geben. Einstellungsdetails kann man, wenn nötig, auch an bestehenden Accounts korrigieren.*